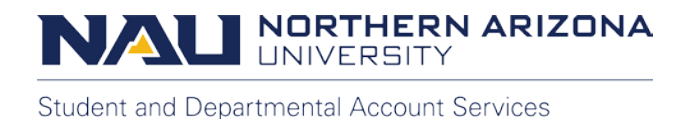

# **How to Read Your eBill**

In this tutorial we will discuss important information about your eBill and show you how to access them. eBills can be viewed by students, employees, and authorized Payers in the Transact payment portal.

To set up an authorized Payer, please view our "How to Add and Authorized Payer" tutorial.

eBills are generated on a **monthly basis** for students holding a balance. The eBills are a snap shot of the account at the time they are created. When a new eBill is generated, **email notifications** are sent directly to the student and any authorized Payers on the account.

The student account is dynamic and can change based on charges being added or removed in the time between eBills. In addition to the monthly eBills, **Students** and **Employees** receive real time notifications to their NAU email when new charges are added and become past due.

We recommend regularly checking your account and NAU email for the most current information.

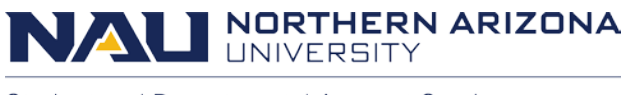

## **Starting as a Student or Employee**

The student's first step begins by selecting **Make a Payment** under the "Financial Account" tile in the LOUIE Student Home.

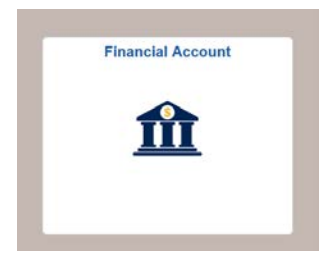

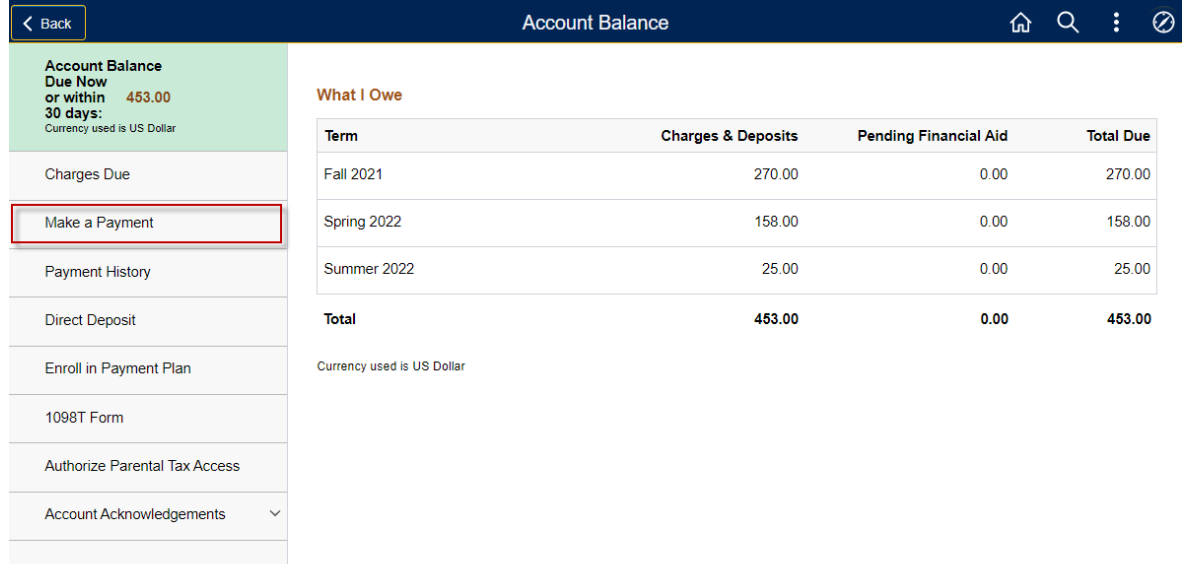

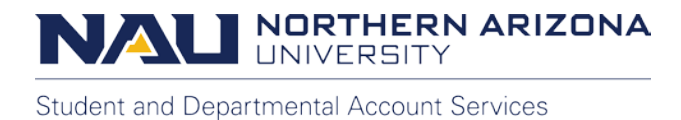

# Select the top option to be transferred to the Transact payment portal.

## Make sure your Pop-up Blocker is turned off and you are using one of the supported browsers such as Chrome, Firefox, and Edge.

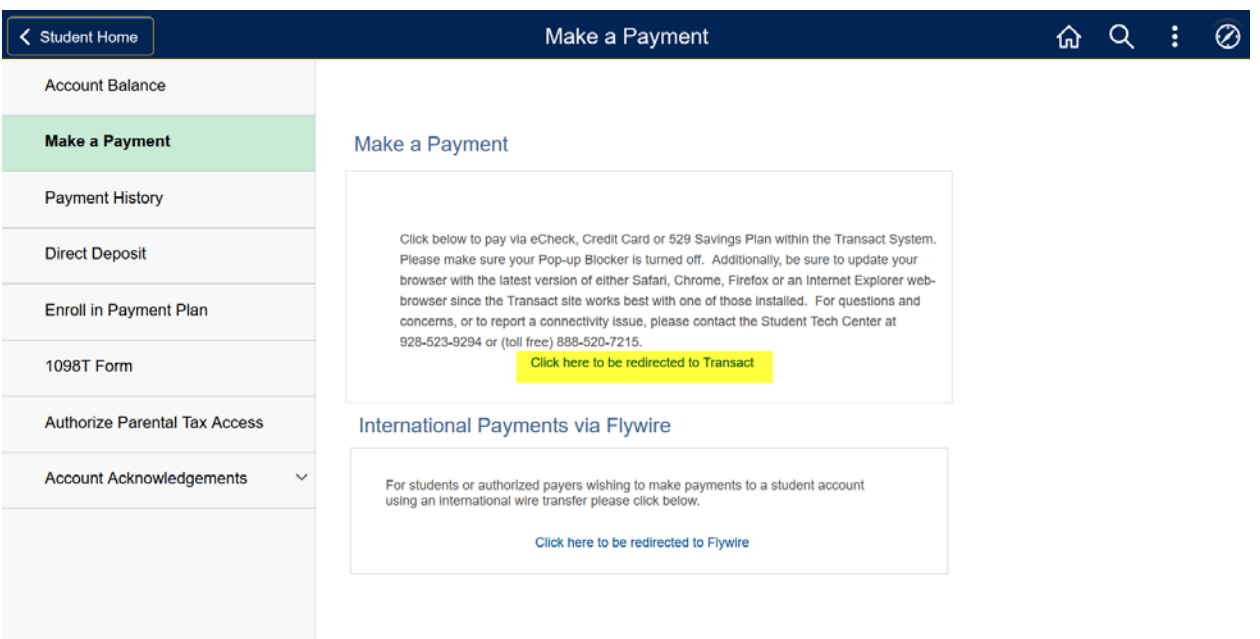

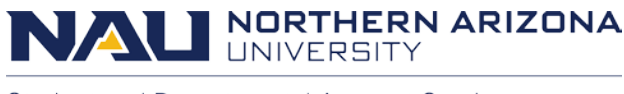

#### **Starting as an authorized Payer**

If you are an authorized Payer, please follow the link provided in the authorized Payer confirmation e-mail sent to you by Transact or from the **"Make a Payment-On behalf of your student as an authorized Payer"** link on the right side of our website, [nau.ed/sdas.](https://in.nau.edu/sdas/)

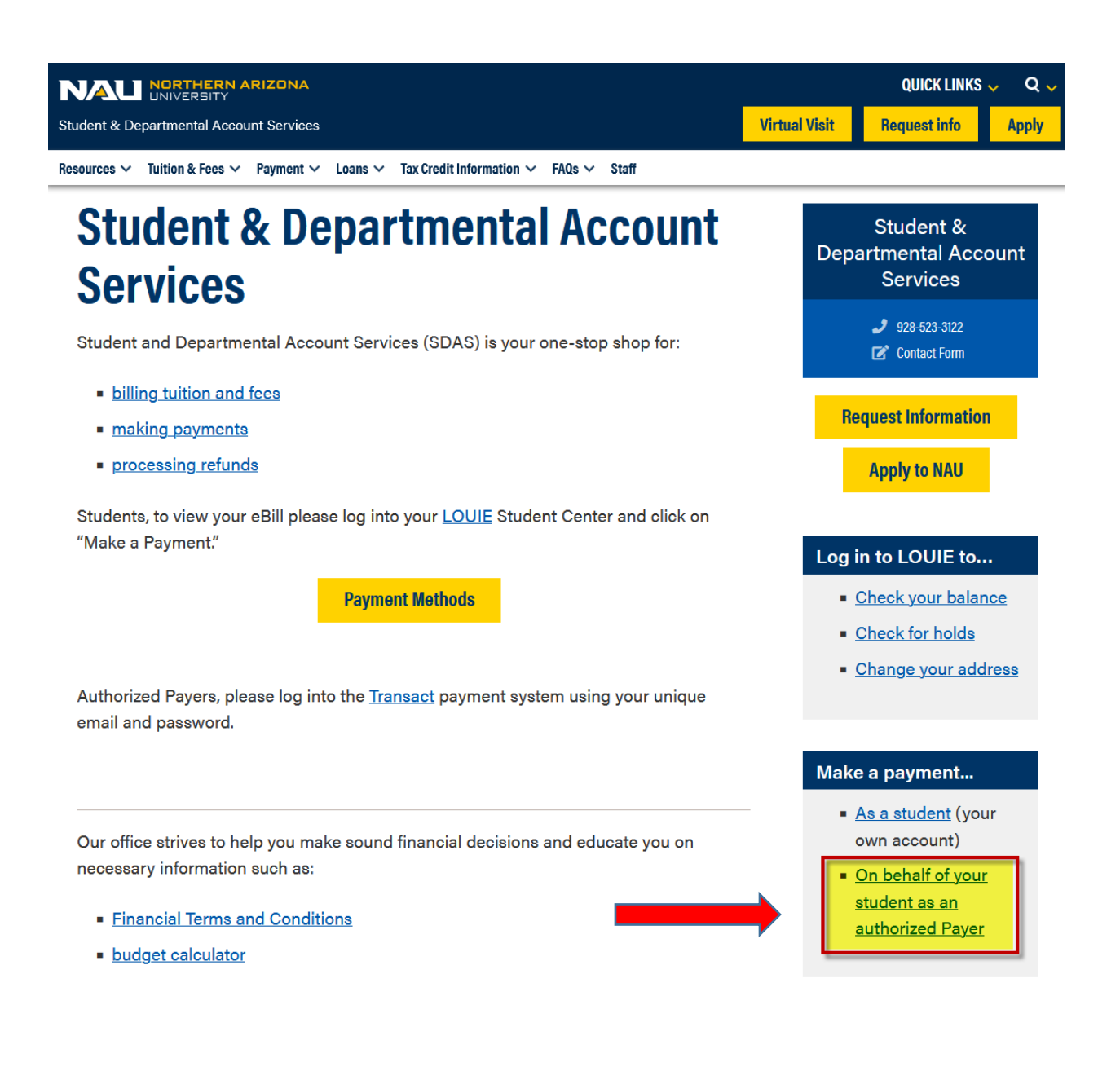

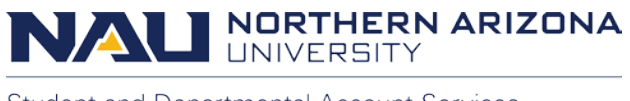

#### **In Transact**

From the Transact home screen, you can select **Statements** from the left menu or the **View Statements** link at the upper right.

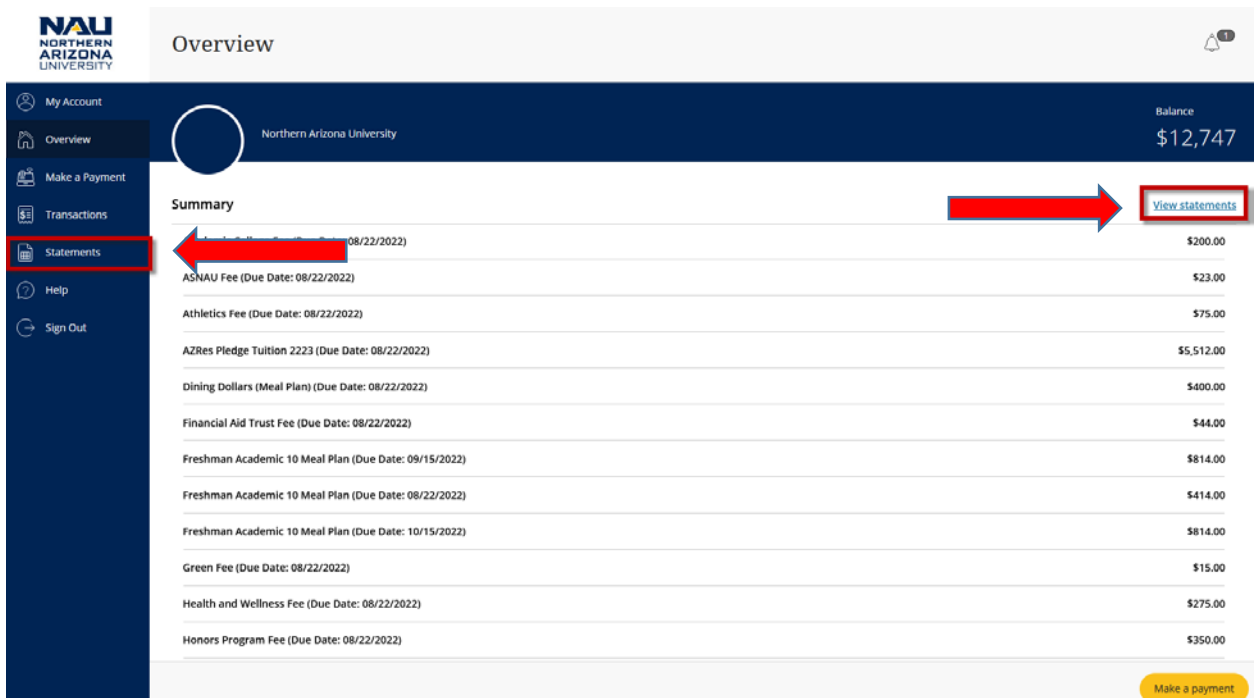

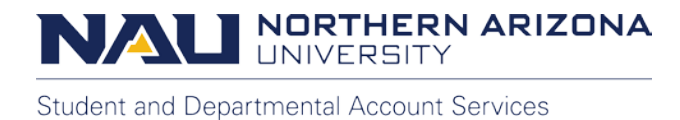

eBills are displayed starting with the most recent eBill at the top.

From here, select the **View** icon associated with the monthly statement you would like to see. In order to successfully view statements, please make sure your pop-up blocker is turned off.

You can also select the **Save** icon to download the eBill.

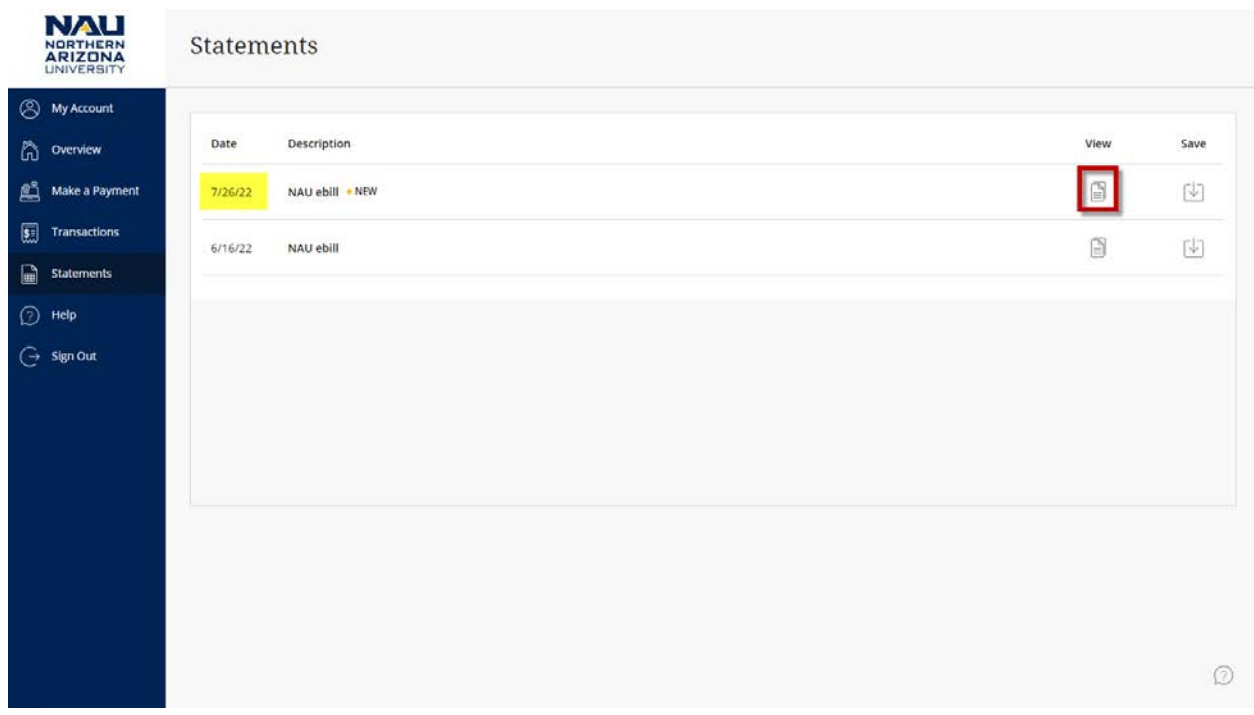

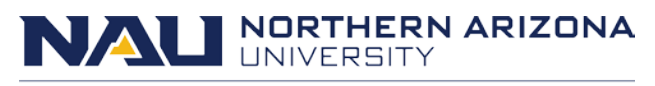

### **Example Statement**

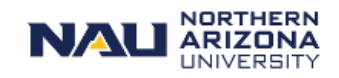

Student & Departmental Account Services PO Box 4096, Flagstaff AZ 86011 928-523-3122 sdas@nau.edu www.nau.edu/sdas

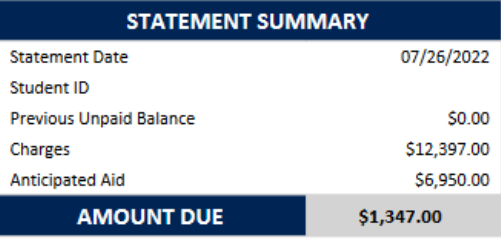

If mailing a check, make your check payable to NAU and please include Student ID #.

Amount due shown above includes charges due within 30 days of statement date.

. <u>. . . . . . . .</u> . Tuition and fees are based on your academic program by campus. If some or all instruction for all or part of the academic year is delivered remotely, tuition and fees remain the same and will not be refunded.

For real-time account balances, remember to check your LOUIE account! Tuition & fees not paid by the due date are eligible for a payment plan. Charges paid after the DUE DATE may incur late fees. Visit www.nau.edu/sdas/ for more information.

Awards appear if all disbursement requirements have been met. Some awards may only be used for specific charges that may not appear on this invoice. Log into LOUIE for more information regarding HOLDS and To Do List items that may be outstanding.

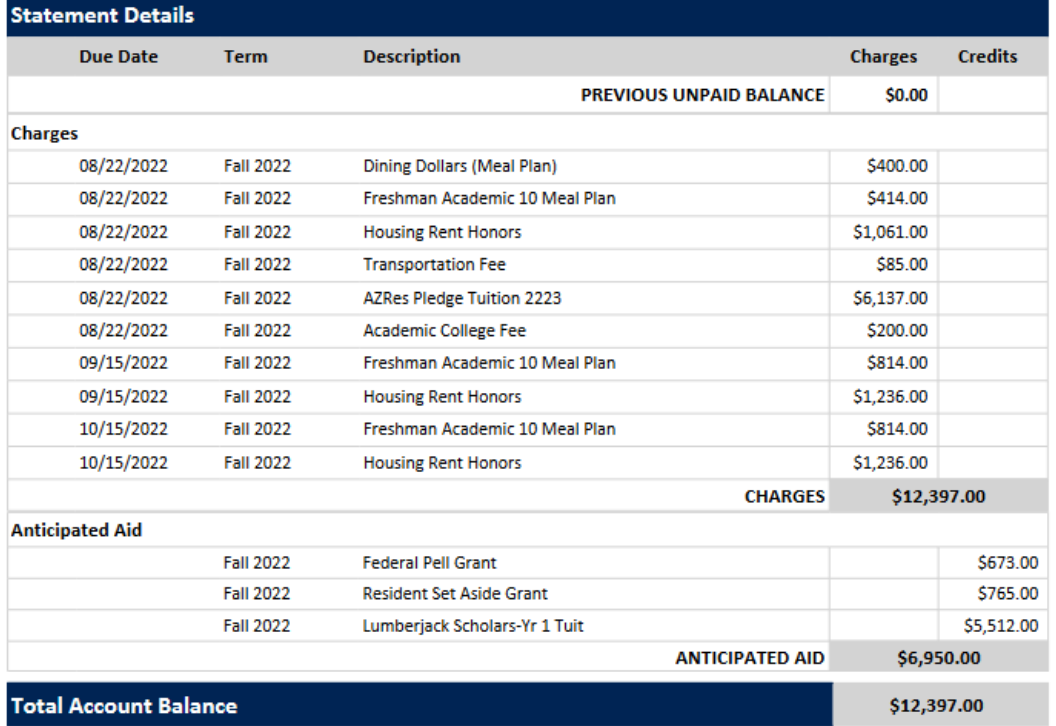

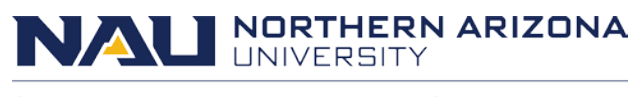

In the **Statement Summary** section at the top right, you can find:

- The date the eBill was generated
- The student's 7 digit ID number
- The total of the previous unpaid balance
- The charges added since the last statement
- Anticipated financial aid
- The **Amount Due** within 30 days

Please be aware that the **Amount Due** includes charges that are past due, currently due and due within the **next 30 days**, less the amount of Anticipated Aid. This amount may not reflect the total account balance. The **Total Account Balance** is listed at the bottom of **Statement Details** section.

The **Amount Due** also doesn't take into account how financial aid is applied. Some aid may have restrictions in the types of charges it can apply to. Federal aid for example, is not able to pay department charges and past term balances without prior authorization. In the event that excess aid has been issued and a refund has been generated, it is our recommendation that you review the account for any remaining charges the aid was not able to apply to.

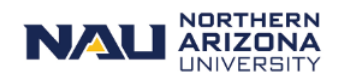

**Student & Departmental Account Services** PO Box 4096, Flagstaff AZ 86011 928-523-3122 sdas@nau.edu www.nau.edu/sdas

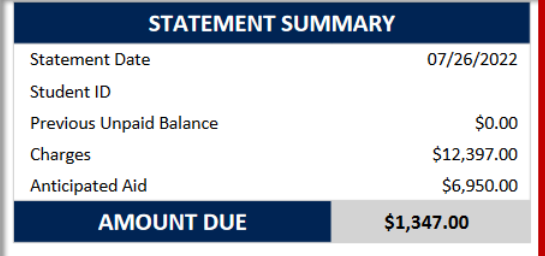

If mailing a check, make your check payable to NAU and please include Student ID #.

Amount due shown above includes charges due within 30 days of statement date.

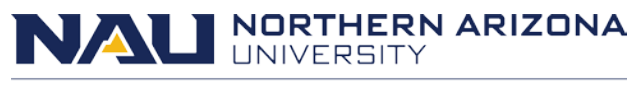

In the **Statement Details** section, the first item listed is the **Previous Unpaid Balance**. This amount includes unpaid charges that were due before the date of the invoice.

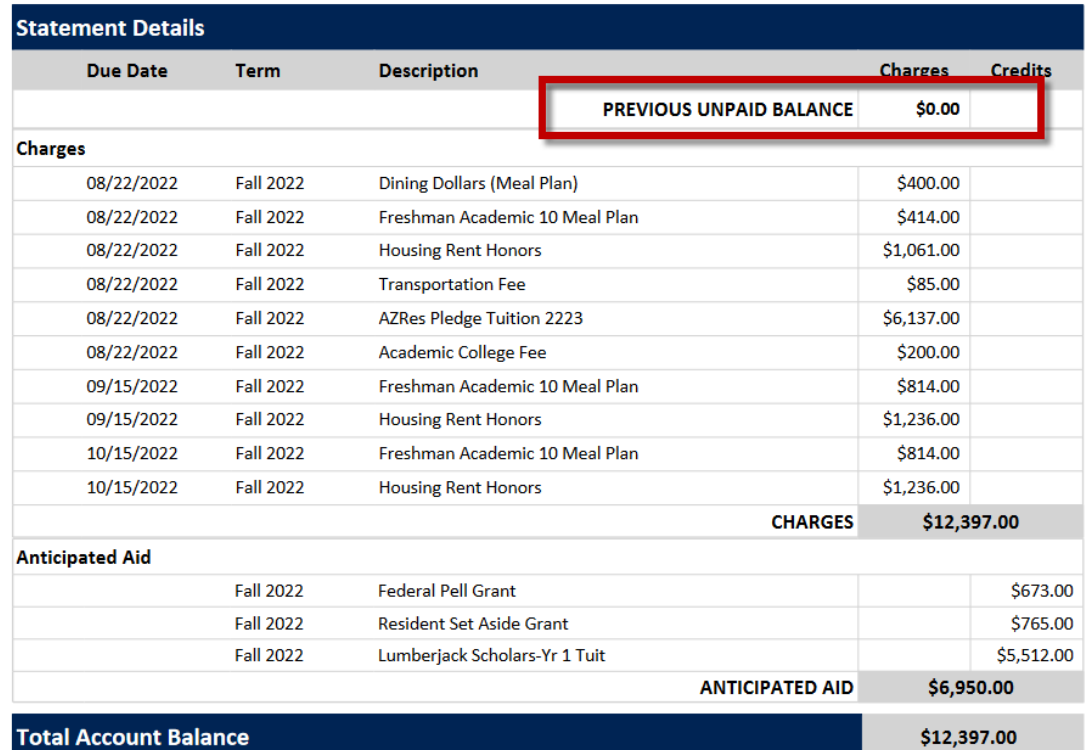

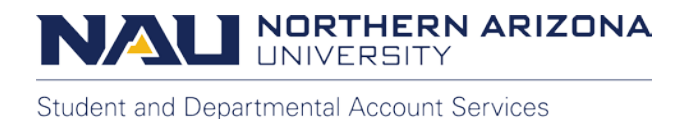

In the **Charges** section under **Statement Details**, you can view details of the upcoming charges and their due dates. This section specifies:

- The date the charge is due
- The term the charge is for
- The description of the charge
- The amount of the charge

The amount listed for **Charges** at the bottom of the list, reflects the amount of the charges in the **Charges** section, not including the amount listed for **Previous Unpaid Balance**.

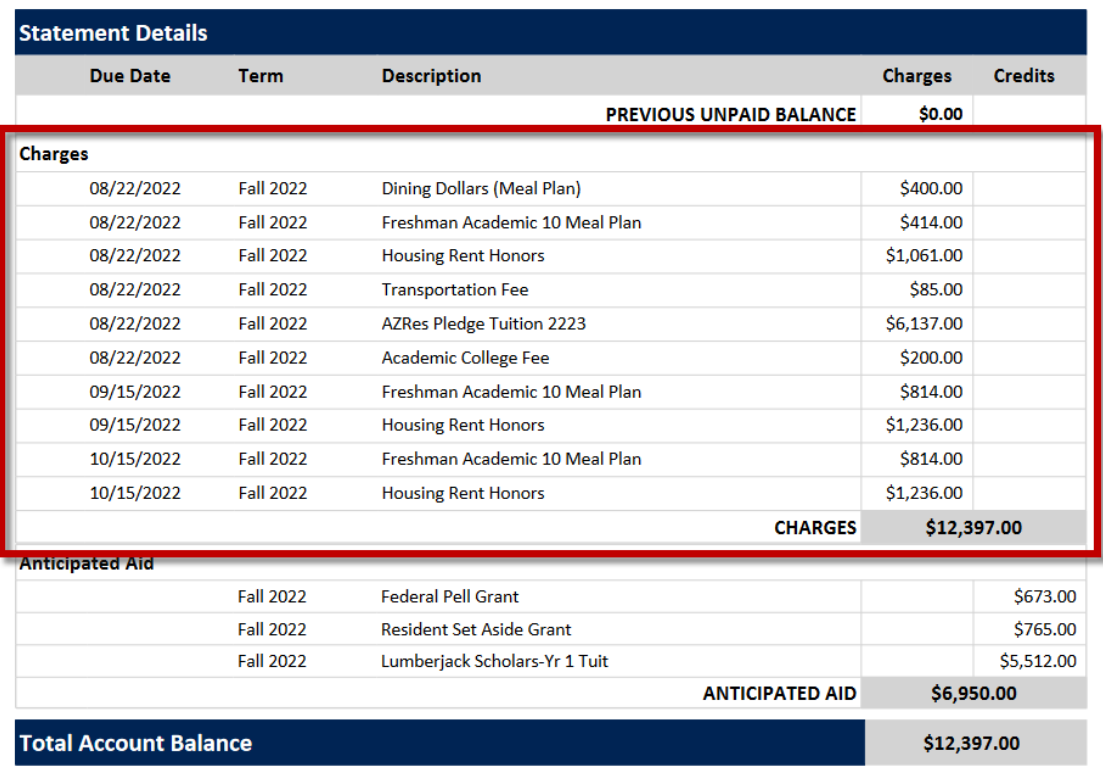

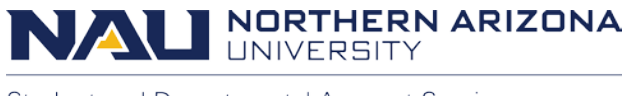

The **Anticipated Aid** section, under **Statement Details,** displays authorized aid for the current term that is not yet applied to the account.

For the most up to date information about anticipated awards, students can select the **Financial Aid** tile from the **LOUIE Student Home**. Additionally, they will need to ensure all **To Do List** items and **Holds**, found in the **Tasks** tile, are completed before financial aid can disburse.

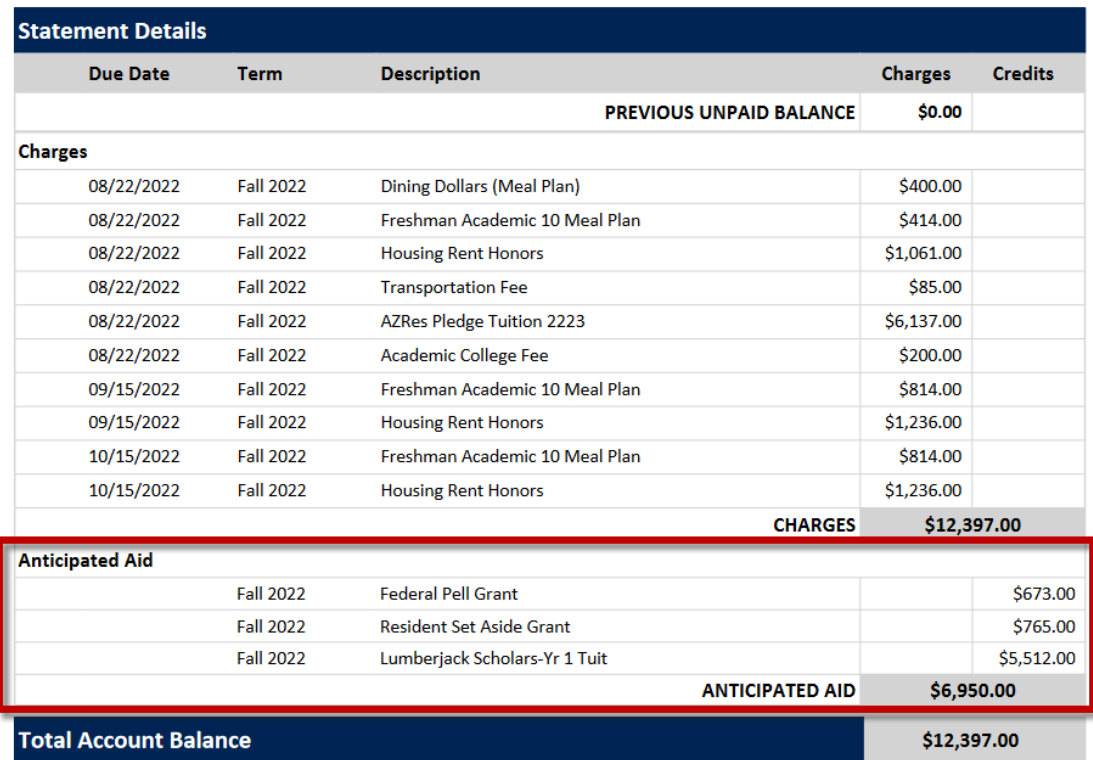

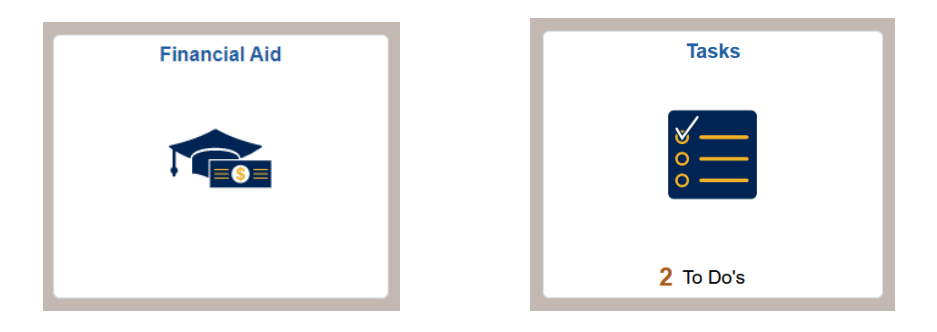

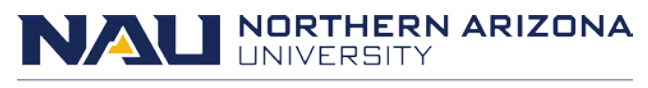

The **Total Account Balance** line at the bottom of the **Statement Details** section reflects the past due, current due, and future due total of charges. Specifically, the amount includes the **Previous Unpaid Balance** and **Charges** totals, without the **Anticipated Aid**.

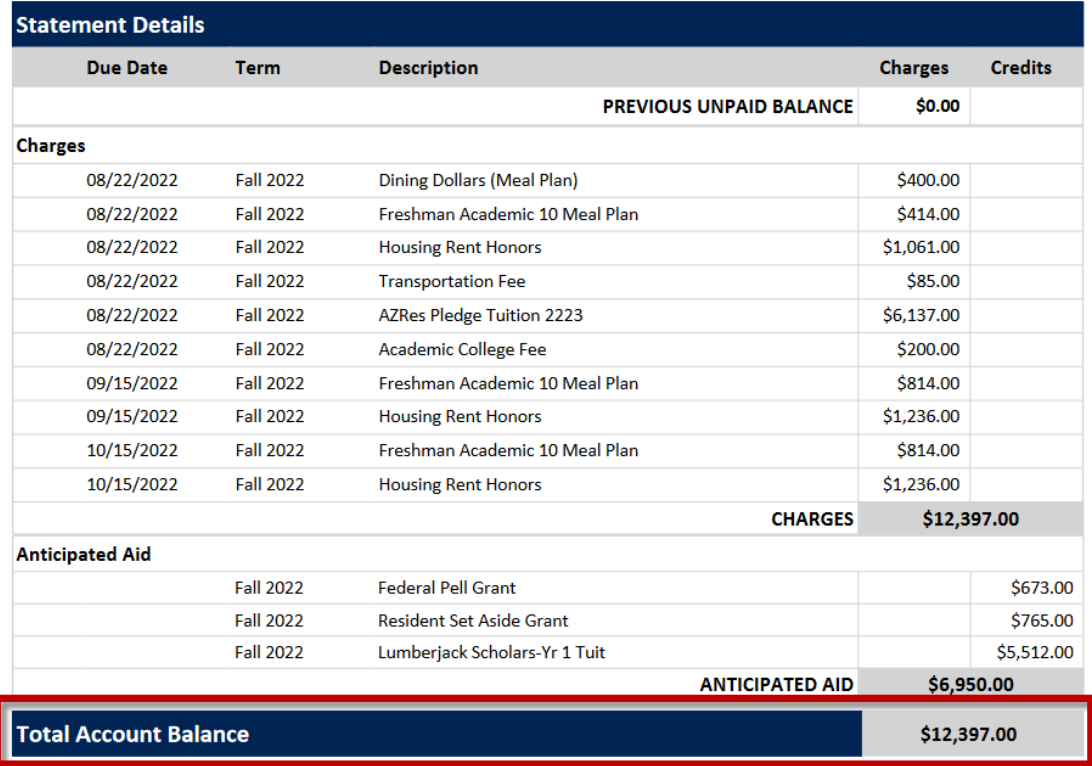

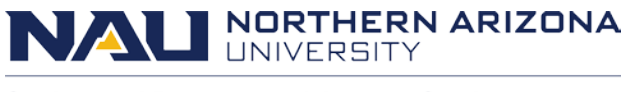

## **Questions?**

If you have questions about your balance and due dates, please contact us at:

#### **Student and Departmental Account Services**

[sdas@nau.edu](mailto:sdas@nau.edu)

928-523-3122

If you have questions about making an electronic payment, please contact:

**Transact Campus Smartpay Support**

[smartpaysupport@transactcampus.com](mailto:smartpaysupport@transactcampus.com)

(800) 339-8131

For additional information and payment tutorials, visit our website at [nau.edu/sdas.](https://in.nau.edu/sdas/)